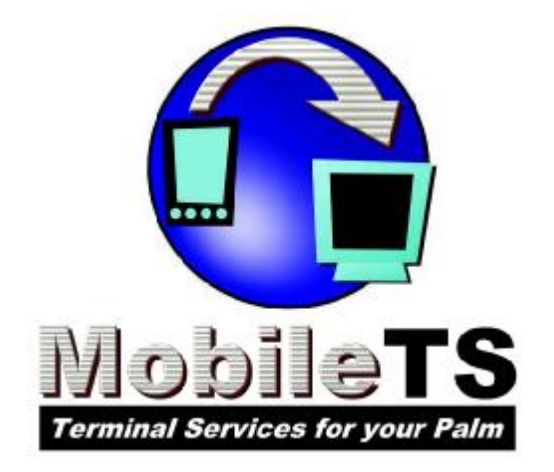

# **Mobile TS Documentation**

Copyright 2003 DDH Software, Inc <http://www.ddhsoftware.com>

*This guide is intended to be distributed with software that includes an end user agreement. This guide, as well as the software described in it, is furnished under license and may be used or copied only in accordance with the terms of this license. Except as permitted by any such license, no part of this guide may be reproduced, stored in a retrieval system, or transmitted, in any form or by any means, electronic, mechanical, recording, or otherwise, without the prior written permission of DDH Software, Inc. Please note that the content in this guide is protected under copyright law even if it is not distributed with the software including an end user license agreement.* 

*The content of this guide is furnished for informational use only, is subject to change without notice, and should not be construed as a commitment by DDH Software, Inc. DDH Software, Inc assumes no responsibility or liability for any errors or inaccuracies that may appear in the informational content contained in this guide.* 

*Please remember that existing artwork or images that you may want to include in your project may be protected under copyright law. The unauthorized incorporation of such material into your new work could be a violation of the rights of the copyright owner. Please be sure to obtain any permission required from the copyright owner.* 

Note: This product includes cryptographic software written by Eric Young (eav@cryptsoft.com)

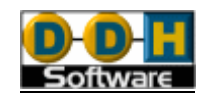

## **1.0 – Introduction.**

Welcome to the **Mobile TS** application! This is an extremely powerful tool that will allow you to take control of your desktop computer or server from your handheld. It uses Microsoft's advanced, encrypted and efficient Remote Desktop Protocol for faster screen updates even on slower network connections.

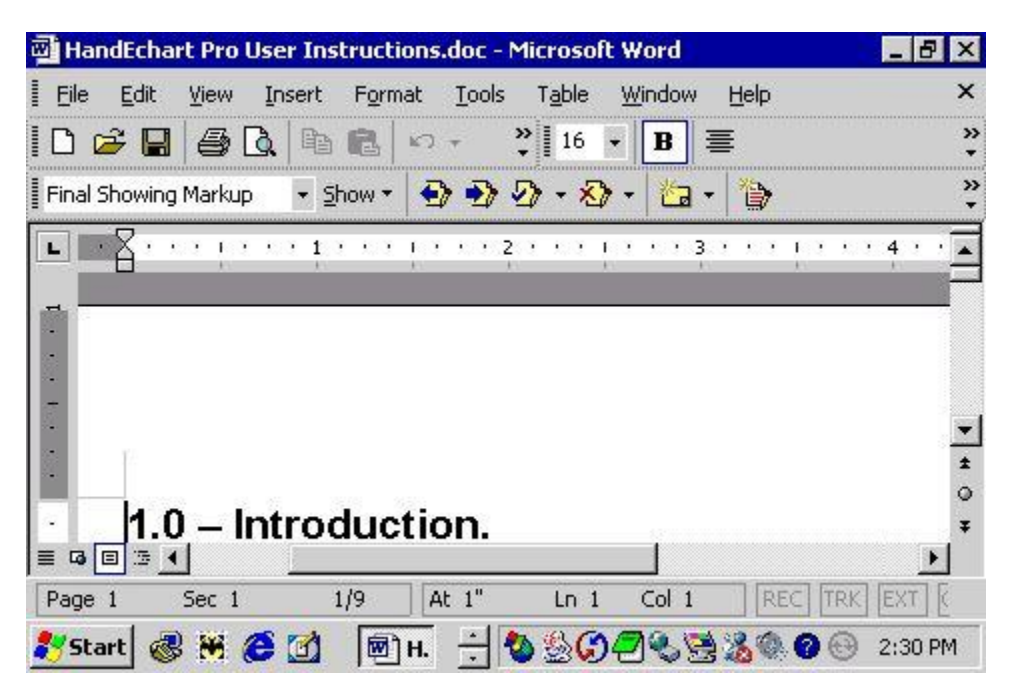

This application takes advantage of your device's technology; it supports Palm OS 5 (and higher) devices with Virtual Graffiti areas as well as landscape and portrait modes where available, as well as 5 way directional navigators built into these devices.

Note: The **Mobile TS** Application is released as shareware and must be registered for continued use beyond the trial period.

**Mobile TS** for Palm OS Powered handhelds. (Devices must run Palm OS 5.0 or higher)

You are free to use the trial version of the program for up to 10 days in order to evaluate it. If you continue to use it beyond 10 days, you must register it. You can purchase the registered version at [http://www.ddhsoftware.com.](http://www.ddhsoftware.com) You may call us at 561.967.3668 with registration questions.

Technical support questions should be emailed to [support@ddhsoftware.com](mailto:support@ddhsoftware.com)

### *Disclaimer:*

*By DOWNLOADING and INSTALLING this Software, the user agrees to hold the authors and distributors of this software harmless from any and all liabilities associated with or thought to be associated with its use.* 

First, make sure you have the appropriate space available on your handheld. The space required for the program itself is approximately 110K. Additional memory is needed for caching and buffering screens and data sent from remote computer, so for best results, we recommend at least 1MB free memory while using this program. Your performance may increase with additional free memory as well.

To see if you have enough memory, run the Memory menu item from the Applications screen of your handheld. If you do not have at least the appropriate amount free, you will either have to choose to delete apps from the same Memory application, or choose to not install this program until you have that amount of free memory.

### **WINDOWS**

- Run the Setup file given to you and follow the prompts. You will be prompted to select the Palm user to install to.
- Hotsync your handheld and the file should be installed and ready to run.

### **MACINTOSH**

- Extract the archive to your desktop.
- Select the Mobile TS folder on your desktop.
- From the Instant Palm Desktop menu, choose HotSync Mananger. The HotSync Manager screen appears.
- From the HotSync menu, choose Install. A dialog box appears, showing all the software you've scheduled for installation. Use the pop-up menu at the top of the screen to specify which handheld you want to install onto (if you use more than one with this Macintosh).
	- o Drag-and-drop method: Open your Palm installer tool, and simply drag the MobileTS.prc file onto the Install Tool window.
	- o Dialog box method: Click Add to List. Double-click the MobileTS.prc file in the zip folder and select your Palm device to install the file.
- When you're finished choosing files to install, close the window and quit HotSync Manager.
- Hotsync your handheld and the file should be installed and ready to run.

## **2.0 - Using Mobile TS**

The assumption is made that you have already configured your server to accept Terminal Services client connections, and have purchased any necessary licenses. For more information on setting this up, please visit on of the following sites:

### **For Windows XP Professional Users**:

<http://www.microsoft.com/windowsxp/remotedesktop>/

### **For Windows 2000 Server Users**:

<http://www.microsoft.com/windows2000/technologies/terminal>/

### **For Windows Server 2003 Users:**

[http://www.microsoft.com/windowsserver2003/community/centers/terminal/](http://www.microsoft.com/windowsserver2003/community/centers/terminal)

In addition, the assumption is also made that you have set up a remote internet connection on your handheld, via wireless or wired connection capabilities built in to your handheld device. For more information on doing this, please refer to your handheld's documentation.

When you start your Palm OS device, select the Applications button and you should see a screen that looks similar to the one below:

*To launch the Mobile TS application, simply tap the icon labeled Mobile TS.* 

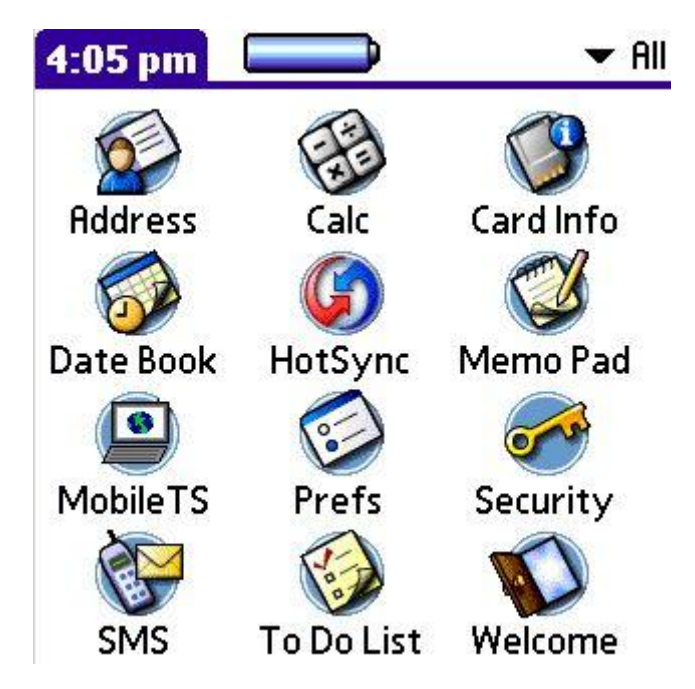

## **3.0 Connection Screen.**

When you first open **Mobile TS** on your Palm device you will be presented with a screen that looks like the one below:

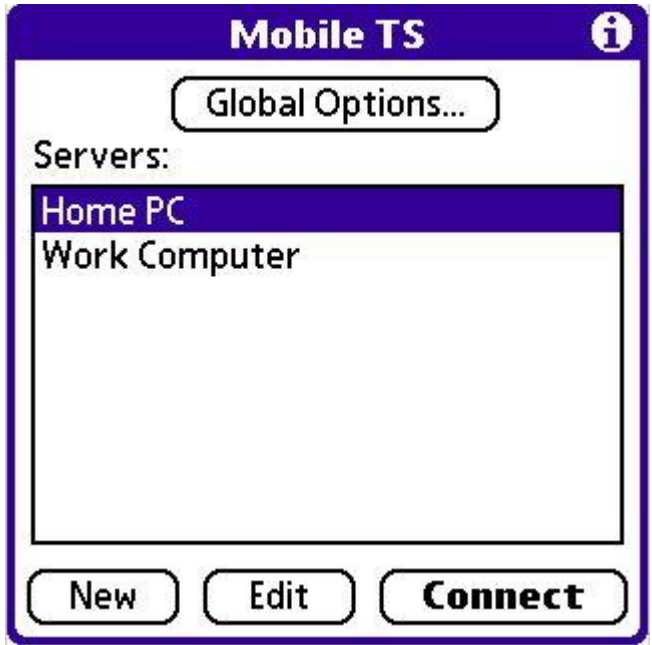

This is the main screen, from here you will be able go to the Global Options screen where you can customize the session as best suited for device and connection speed. You can also create, delete and edit connections to your most frequently used servers. When you have added your servers, choose one and then tap on "Connect", this will establish the connection.

Each time you enter a new server it will be added automatically to the list of Servers, if you connect to the same servers often, all you need to do is tap on the name of the desired server, this will type it in for you on the server field entry. Then tap on Connect.

To add a new Server to the list, tap on New. To edit an existing server in the list, select it from the list, and select Edit. You will be taken to the New or Edit Server Connection screen.

## **4.0 New/Edit Server Connection Screen**

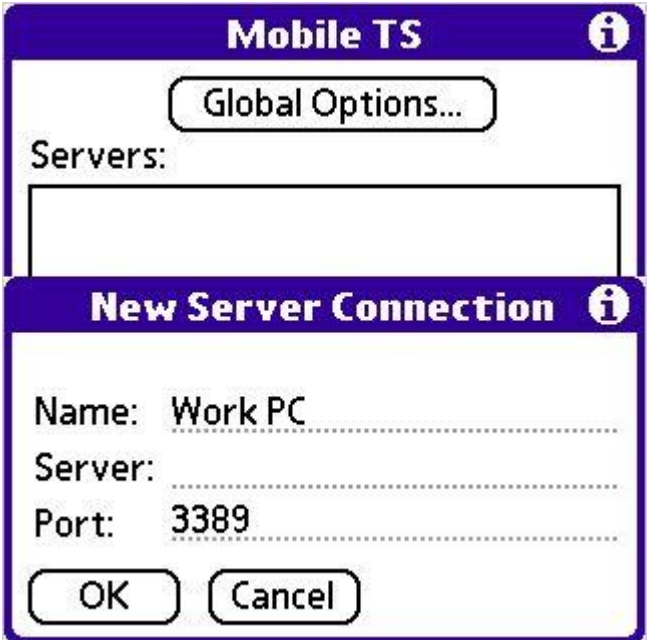

When you are ready to establish a new connection or edit an existing one, this is where you will enter its settings. In order to uniquely and easily identify each machine, you may enter an alias or name for it in the Name field.

Next you should enter an IP address (e.g., 192.168.0.1) or a fully qualified network name for that machine you wish to connect to in the Server field.

The Port 3389 is the default port for the Remote Desktop/Terminal Services protocol. If you or your network administrator have re-routed traffic for Terminal Services, in the case where you may be behind a firewall, you can change the value of the Port field accordingly.

## **5.0 Options Screen**

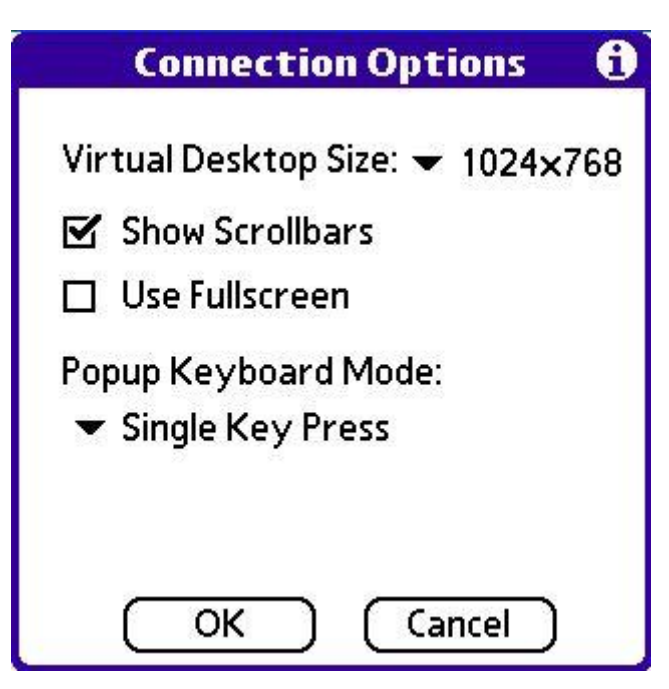

Here you will be able to customize your remote usage experience by modifying the following values:

**Virtual Desktop Size**: This is the size of the "screen" that you will use for your Windows remote session, all applications will take that size as their maximum screen size. It is not related at all to your hardware/device's screen. If this value is larger than your handheld's screen resolution, then you will be able to scroll about the screen with either the hardware buttons or the Scrollbars (see option below). The value is given in pixels and Horizontal x Vertical format.

**Show Scrollbars**: You may optionally show or hide the scrollbars on the screen if you wish to use the extra space for viewing content, this is particularly useful if you are using the 5-Way Navigator button on your device to pan around the screen.

**Use Fullscreen**: This option will allow the automatic hiding of all hideable components on your device's screen to take advantage of as much screen space available as possible. On Sony devices this will hide the Virtual Graffiti area and the Status Bar. On some Palm devices this will hide the Virtual Graffiti area and toolbar.

**Popup Keyboard Mode:** Mobile TS offers a popup keyboard for those who prefer it, or for those difficult key combinations that are difficult or impossible to enter using Graffiti or your built in keyboard. This can be called up while connected by selecting the 'Keyboard' pull down menu or by pressing the center button on your 5 way navigator. You have the option in this screen to decide whether that popup keyboard will close itself immediately after a keystroke is registered (choose 'Single Key Press'), or if it will stay on top for repeated keystrokes until you select the close button (choose 'Stay on Top').

To keep your settings tap on the OK button, otherwise tap on the Cancel buttons and your previous settings will be kept.

*Power Tip*: *If you would like to avoid having to scroll at all, select the Virtual Screen size matching your devices resolution, uncheck the scroll bar option, and select the Use Fullscreen option. The screen and all apps will be custom fit to match your device!* 

## **6.0 Connecting to Server**

When your parameters are set you are ready to connect to your remote server, running Remote Desktop or Terminal Services. Once connected, you'll be prompted from the remote side to login:

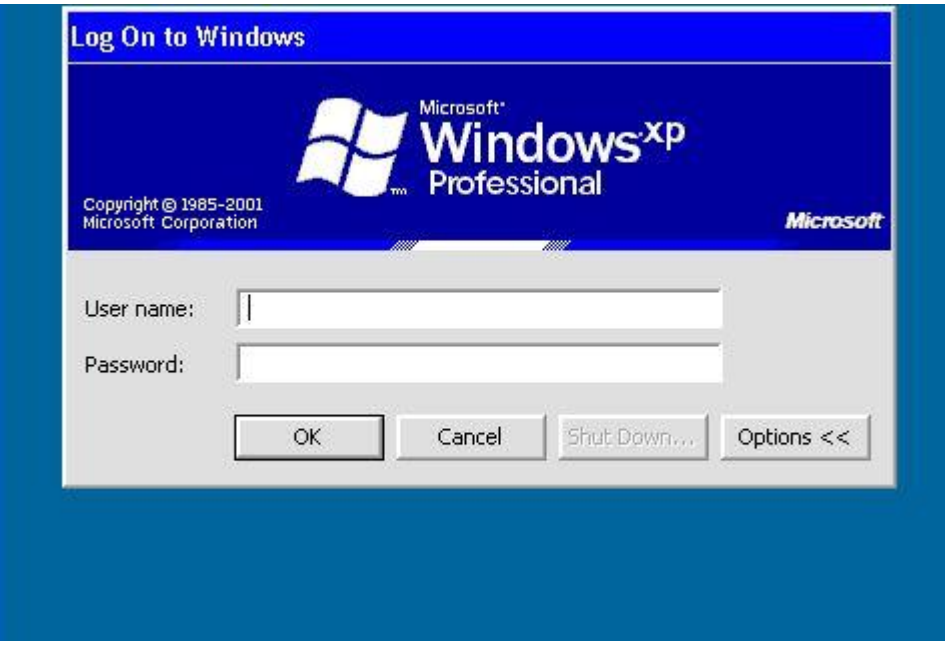

Enter your User name, Password, and click OK. Assuming you entered the correct information, the server should log you in and you will see your remote server's desktop.

If you have Scrollbars enabled, you may use them to scroll to see the entire screen:

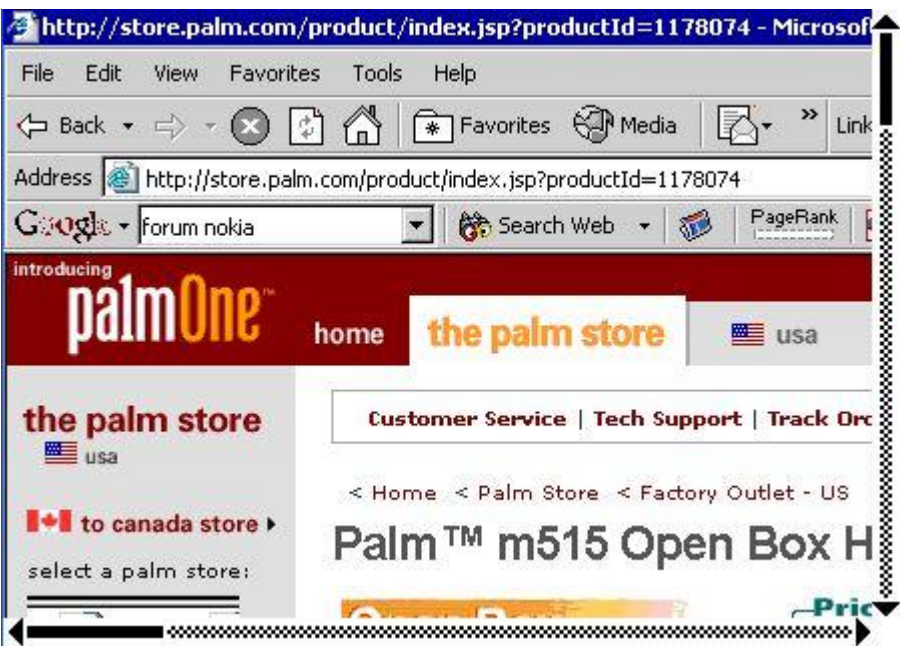

If no scrollbars are enabled, and your Virtual Desktop Size is set to a size larger than your handheld's screen size, you can use the 5-Way Navigator to scroll around the screen.

Otherwise, the desktop will be automatically scaled to fit the handheld's screen, like this:

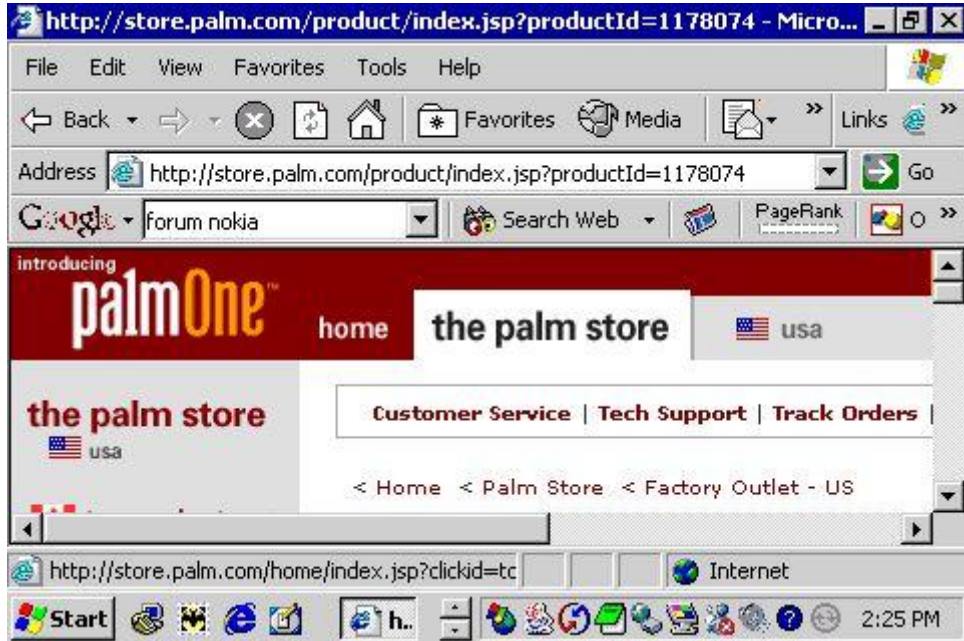

From here you can run your desktop applications just like you would if you were sitting at the Windows computer.

**To simulate a left mouse click** - Simply tap the screen where you'd like to click.

**To simulate a right mouse click** - Tap the screen and hold it for about 3-5 seconds. You will see a small yellow circle giving feedback that it is about to treat this as a right click, and then the right click will be simulated provided you don't lift the stylus before the timing period ends, or move the stylus while still tapping.

**To drag a window or item –** Simply tap the screen and drag the item to the place of your choosing and then lift the stylus.

**To Zoom In or Out on the screen** – Select the pull down menu and choose Zoom, then In (to zoom in and make the screen appear larger), or Out (to make the screen appear smaller). Selecting Normal returns to the normal view.

**To bring up the popup keyboard** – Choose the pull down menu and select Keyboard, or if your handheld has a 5 way navigator, you can depress the center button on the navigator. Once you do this, you will see a screen that looks like this:

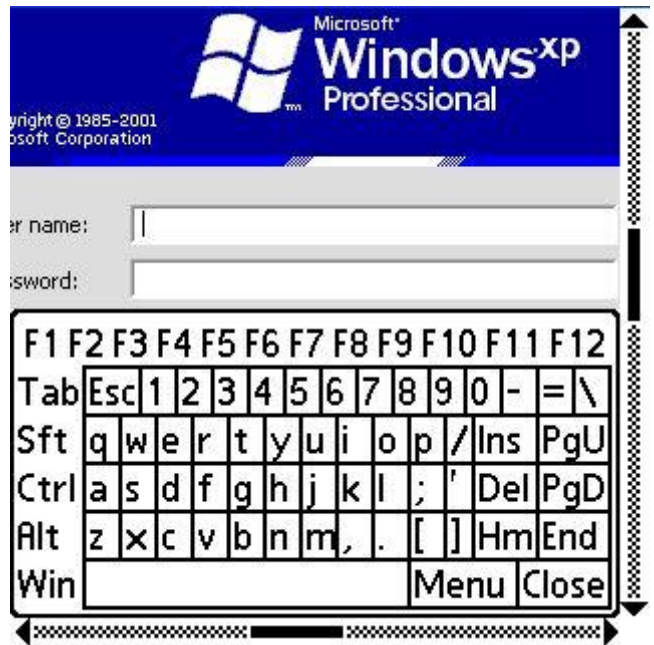

This keyboard is useful for entering combination keystrokes (eg, alt-tab, ctrl-esc) or entering keystrokes that are hard to enter using Graffiti or the built in keyboard on your device. Depending on your Connection Options, this keyboard will automatically close after you enter a keystroke, or stay open until you select the Close key at the bottom right. You can also select the menu button to bring down the pull down menu, which is useful if you have hidden the menu button by selecting the full-screen option on some devices with virtual input areas.

**To Disconnect –** Select the pull down menu and choose Disconnect. Alternatively (and especially if you selected Fullscreen on a device with a virtual input area), you may select the Windows Start button and then select the Disconnect option when the dialog is shown.